# Cisco FindIT Kaseya外掛程式上的組織對應

## 簡介 Ī

組織對映是在安裝Cisco FindIT Kaseya外掛之後將FindIT Network Manager站點對映到 Kaseya組織或組所需的步驟。這樣,管理員就可以通過Kaseya Virtual System Administrator(VSA)基於Web的實用程式輕鬆管理裝置並執行操作。

在此方案中,檢測到一個名為Local Probe的未對映FindIT站點,該站點被對映到kserver Kaseya組。

# 目標

本文旨在展示如何在Cisco FindIT Kaseya外掛上執行組織對映。

# 適用裝置

- Cisco FindIT網路管理員
- Cisco FindIT網路探測

#### 軟體版本

 $• 1.1$ 

## 必要條件

在配置組織對映之前,請驗證外掛設定是否已配置。這可確保外掛和FindIT管理器之間的連線 可以建立。

它還使FindIT站點能夠啟動並顯示在清單中,以便對映到Kaseya組織。

要配置外掛設定,請執行以下步驟:

步驟1.啟動Web瀏覽器,在位址列中輸入您的Kaseya VSA伺服器的IP地址,然後按一下Enter  $\sim$ 

**10.10.0.1**  $\times$ 

附註:在本示例中,使用的IP地址為10.10.0.1

步驟2.在提供的Username和Password欄位中輸入您的Kaseya帳戶登入憑據,然後按一下 SIGN IN。

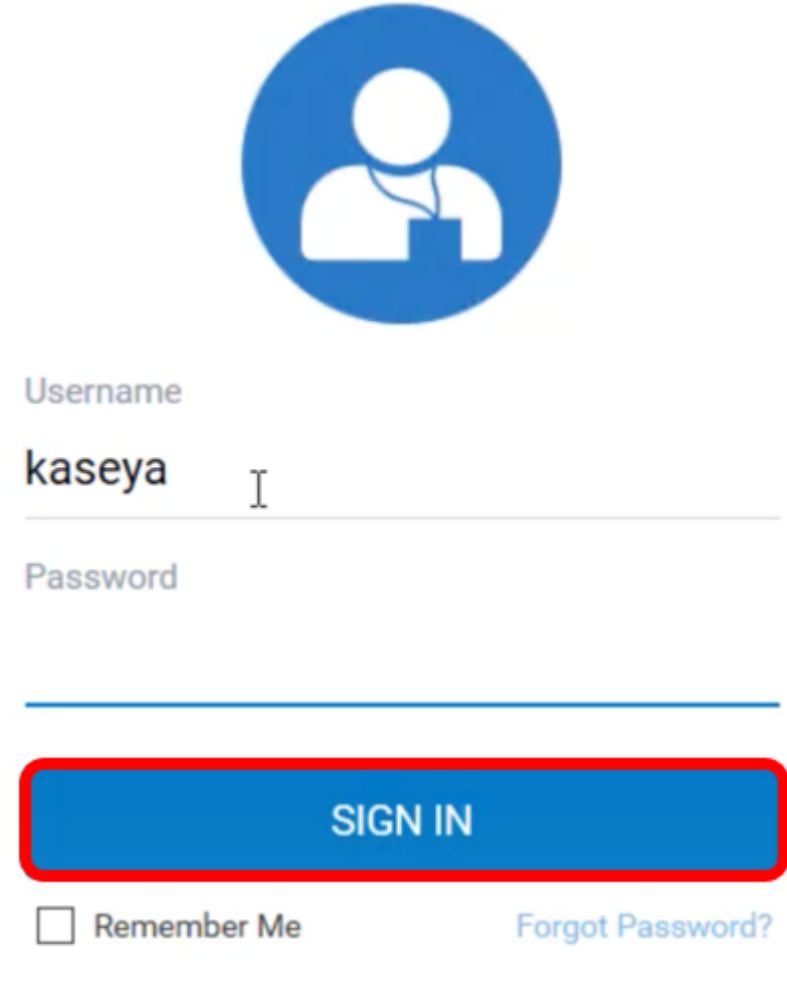

**附註:**在本示例中,*kaseya*用作使用者名稱。

步驟3.在導航窗格中選擇Cisco > Main > Plugin Settings。

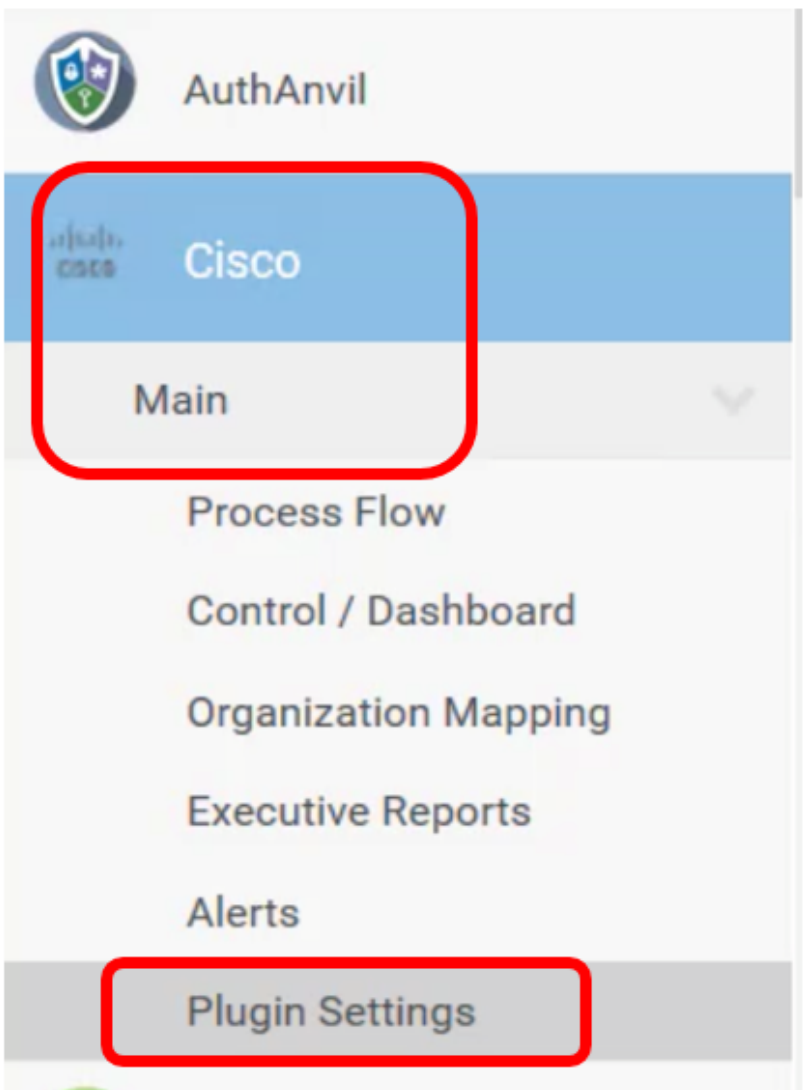

步驟4.在「外掛設定」視窗中,在各自欄位中輸入FindIT網路管理器的使用者名稱和密碼。

# **Plugin Settings**

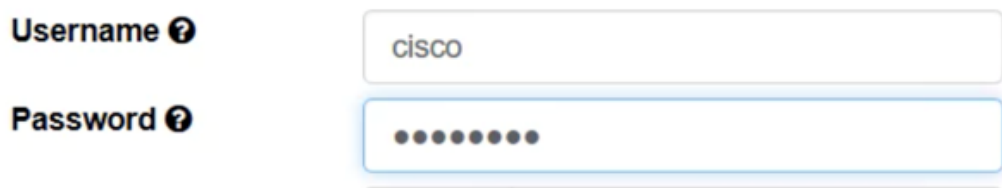

步驟5.在所提供的欄位中輸入您的FindIT網路管理器的IP地址。

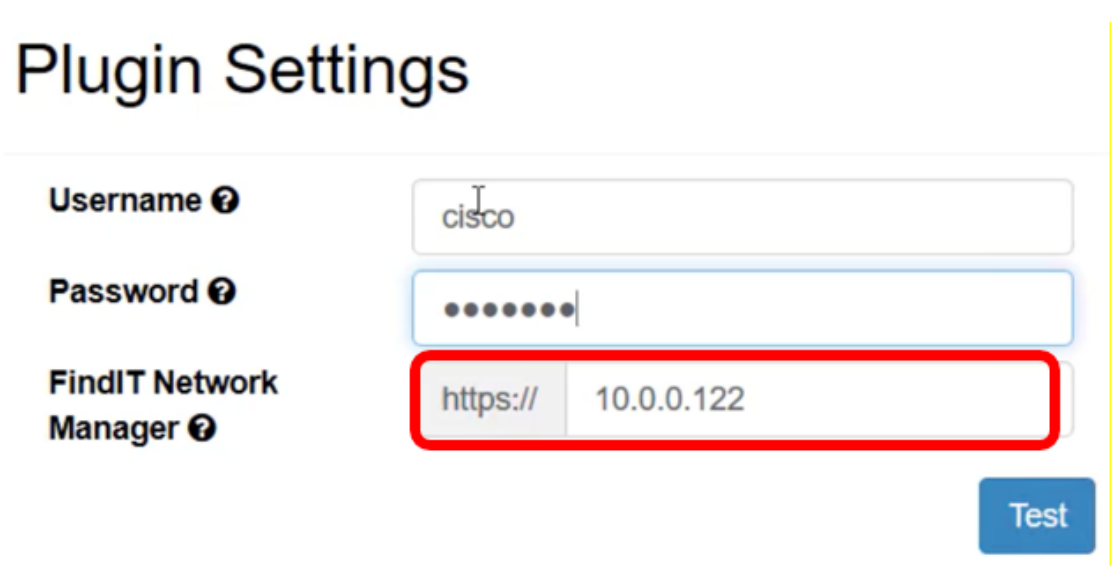

附註:本示例使用10.0.0.122。

步驟6.按一下測試按鈕以測試您輸入的登入憑據及其與FindIT網路管理器的連線。

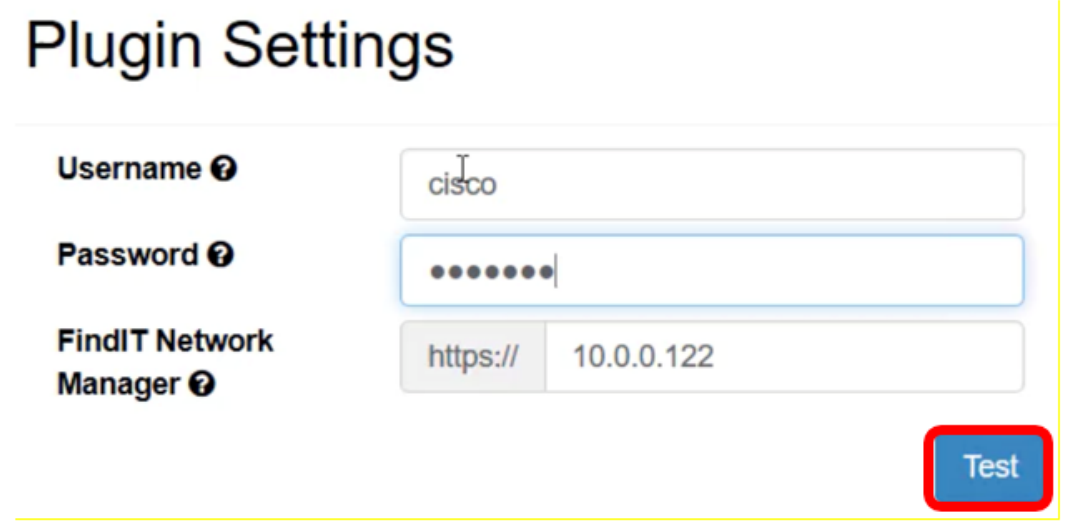

步驟7.Credentials正確後, 按一下Save按鈕!消息。

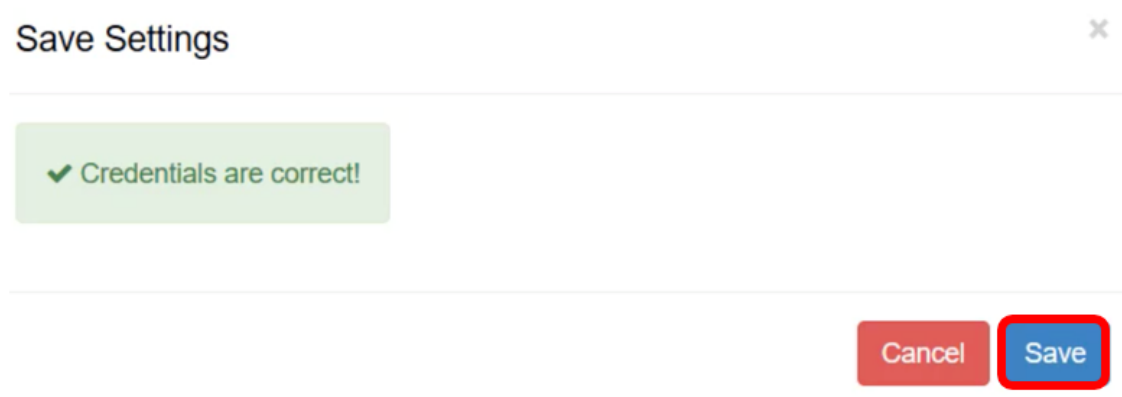

步驟8.更新憑證時按一下Done!消息。

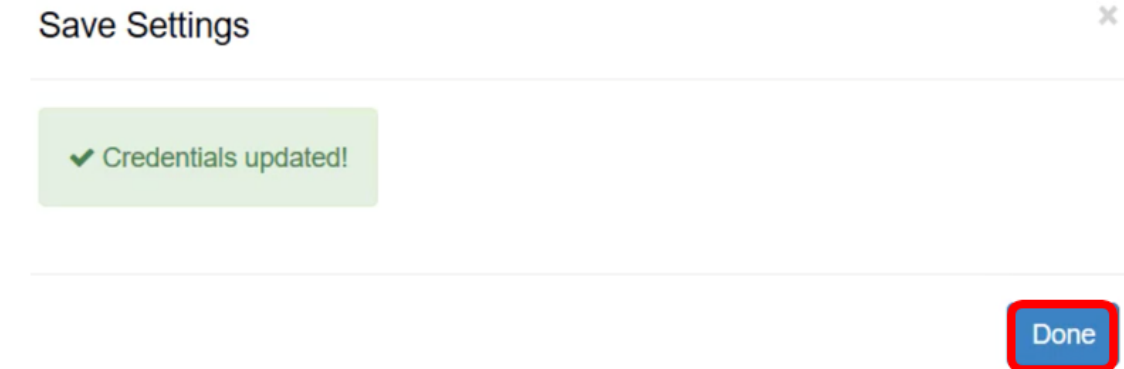

### 組織對映 Ī

步驟9.在「導航」面板中選擇組織對映。

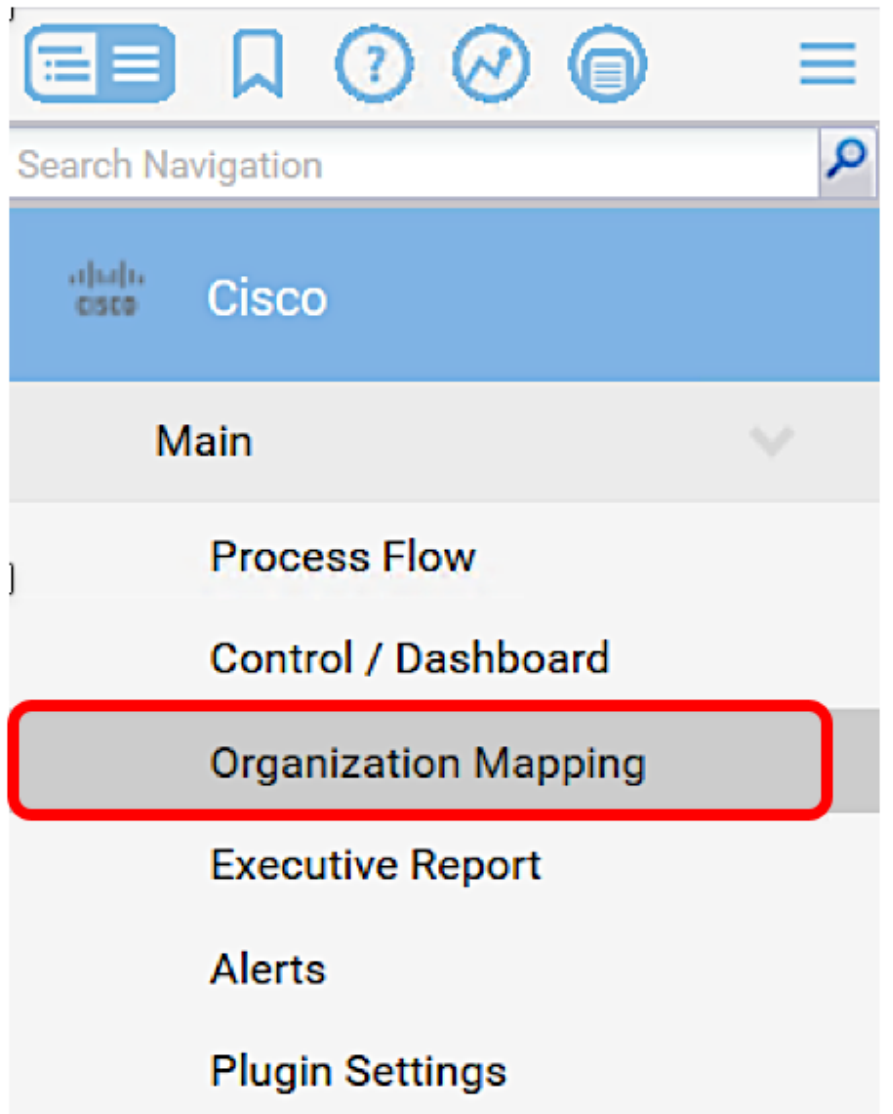

附註:然後,該頁面將以表格形式顯示FindIT管理器可以在網路中看到的站點。表格頂部的頁 籤還顯示以下資訊:

- 未對映顯示FindIT管理器檢測到但尚未對映到任何Kaseya組織或組的站點數。
- Mapped顯示對映到Kaseya組織或組的站點數。
- Ignored顯示FindIT管理器檢測到的站點數量,但只是忽略這些站點,以便將來考慮將其

• 全部顯示FindIT管理器檢測到的站點總數,無論其對映狀態如何。 對映到任何Kaseya組織或組。您可以通過按一下取消忽略將站點移回「未對映」頁籤。

在此示例中,只顯示一個名為Local Probe的站點,該站點被標籤為未對映。

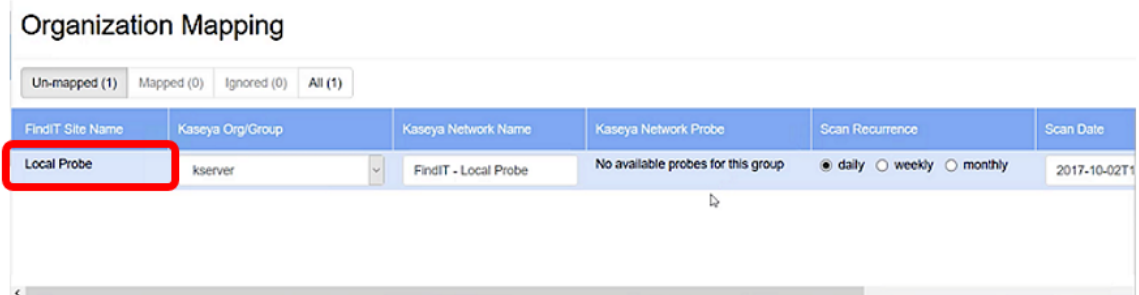

步驟10.按一下Kaseya組織/組下的下拉選單,選擇適當的組織或組。這將允許按組織或組過濾 和搜尋網路裝置,Kaseya功能將正確關聯到正確的組織。

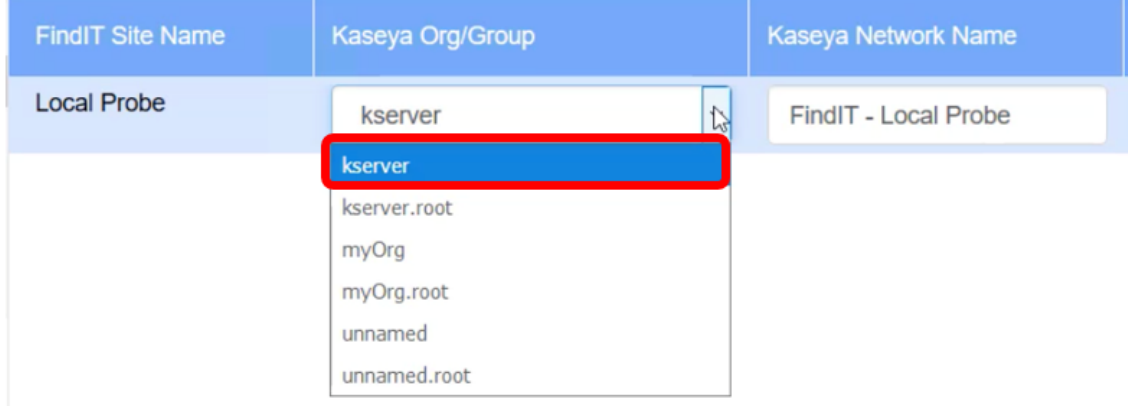

#### 附註:在此範例中,選擇kserver。

步驟11.向右滾動可檢視和配置此頁中的更多專案。還顯示以下資訊:

- Kaseya Network Name 這是從FindIT網路探測站點獲取的網路名稱,該站點連線到 Kaseya能夠檢測到的FindIT網路管理器。
- Kaseya Network Probe 這是網路上具有可以執行Kaseya Discovery的Kaseya代理的系 統。
- Scan Recurrence 指定網路掃描的頻率,取決於Kaseya網路探測器的設定。如果未配 置Kaseya網路探測,則無需配置此設定。
- Scan Date 指定基於Kaseya Network Probe配置的網路掃描日期。如果未配置 Kaseya網路探測,則無需配置此設定。

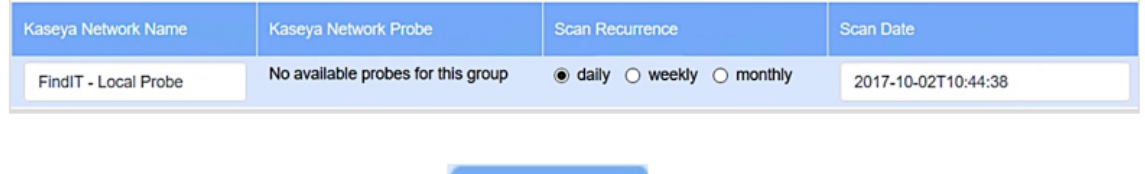

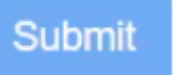

步驟12.滾動到右側並按一下按  $\overline{\phantom{a} a}$  .  $\overline{\phantom{a} a}$ 

現在,您已成功將本地探測FindIT站點對映到kserver Kaseya組織。

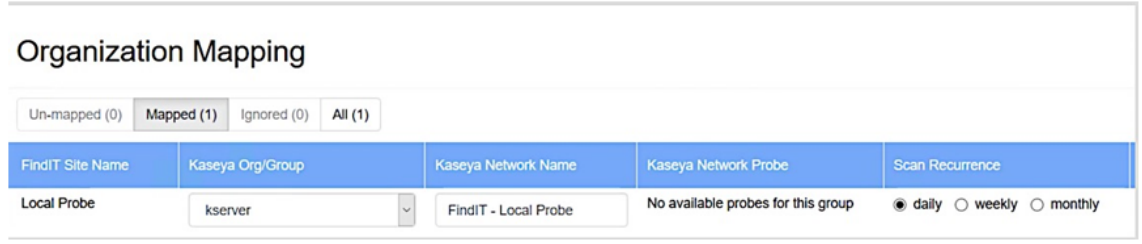

Ignore **附註:**按一下 按鈕可將FindIT站點從未來的對映考慮中刪除。然後,該站點將 被置於「忽略」(Ignored)頁籤中。

檢視與本文相關的影片……

按一下此處檢視思科的其他技術對話